# CENTRO UNIVERSITARIO REGIONAL DEL LITORAL ATLÁNTICO. *CURLA.*

#### Material Complementario para la Clase de: **Ciencias de la Computación I.**

#### **Preparado por Lic. Wilberto Sabillón.**

#### **Procesador de Texto.**

Un procesador de texto es un programa para crear o redactar, dar formato, modificar e imprimir documentos. De algún modo se puede decir que son el actual sucesor de las máquinas de escribir; aunque con mayor capacidad, ya que pueden incluirse tablas, imágenes y mezclar otros datos. También son conocidos como *procesadores de palabras* (por la traducción directa del inglés).

Hay una gran variedad de procesadores de texto, desde muy sencillos hasta completamente especializados. Entre los más populares tenemos: Microsoft Word y OpenOffice.org/LibreOffice Writer; pero también se puede mencionar: Abiword, Microsoft Works. Incluso con el auge de los dispositivos móviles como teléfonos inteligentes y tabletas, hay que agregar una serie de las llamadas "Apps" que se pueden utilizar para el procesamiento de texto; algunas con características tan avanzadas como el trabajo colaborativo en linea.

Entre las funcionalidades de los procesadores de texto están: formatear texto (cambiar su apariencia), crear tablas, generar tablas de contenido, capacidad para utilizar referencias cruzadas, corrección de ortografía, pie y números de pagina, insertar imágenes y/o gráficos, etc. Toda esta información se almacena normalmente en un archivo; usualmente a estos archivos se les denomina Documentos. Estos documentos utilizan formatos de archivos propios (muchas veces "cerrados"). Imposibilitando o por lo menos dificultando la interoperabilidad (es decir poder trabajar en el mismo documento usando diferentes programas o incluso en diferentes versiones del mismo programa). Para tratar de solventar estos problemas de interoperabilidad se crearon estándares tales como el OpenDocument o el Office Open XML. Otro estándar muy importante sobretodo para compartir archivos que no requieren modificación es el Portable Document Format, más conocido como pdf. Ya que con este estándar no se requiere que el lector posea el mismo programa en el cual se elaboro el documento; solo debe tener un lector de pdf. Con la desventaja que no puede realizar modificaciones al mismo.

La mayoría de los procesadores de texto más utilizados en la actualidad se basan en el concepto WYSIWYG (del inglés What You See Is What You Get, que se puede traducir a 'lo que ves es lo que obtienes'); esto implica que el aspecto final del documento es el que el usuario ve mientras lo edita. Esta es una forma de trabajo muy distinta a la que inicio el famoso Donald E. Knuth con su TeX [\(https://es.wikipedia.org/wiki/TeX\)](https://es.wikipedia.org/wiki/TeX), en la cual se separaba la vista final de documento del contenido del mismo. Es decir, se escribe el documento incluyendo algunas instrucciones que al momento de procesarlas cambian la apariencia del trabajo final. Este método de trabajo, puede parecer tedioso y difícil pero una vez que se familiariza resulta muy potente, principalmente si el trabajo incluye ecuaciones o formulas. Es por eso, que es la forma de trabajo preferida para entornos académicos y de investigación.

Una tercer aproximación al procesamiento de texto, son los del tipo WYSIWYM (del inglés What You See Is What You Mean, que se puede traducir como 'lo que ves es lo que quieres decir'). Estos procesadores integran algunas de las características de los editores de TeX con características de los procesadores WYSIWYG. Dentro de esta categoría destaca el programa Lyx.

En lo que resta de este documento, las instrucciones se refieren a Microsoft Word con énfasis en su versión 2007 (es un procesador de la categoría WYSIWYG). Es preciso aclarar, que se prefiere esta versión de Word, porque corre fácilmente en una gran variedad de hardware y sistemas operativos (incluido hardware bastante viejo y con reducidas capacidades). Aunque existen al menos dos versiones mas recientes, con algunas características que no están disponibles en esta versión, estas se pueden aprender fácilmente porque principalmente son mejoras y no cambios o innovaciones drásticas.

Cuando entramos a Microsoft Word 2007, normalmente se nos presenta un documento en blanco y la interfaz que muestra los iconos más utilizados; esta versión unificó las barras de menús y de herramientas de versiones anteriores, formando lo que se conoce como *cinta de opciones*. En la cual los iconos están organizados en grupos de tareas relacionadas. Estos grupos a sus vez se presentan de acuerdo a *fichas o viñetas de comandos*. Algunas fichas son: inicio, insertar, referencias. Algunos grupos de la ficha inicio son: portapapeles, fuente y párrafo. Además de las fichas presentes al iniciar el programa, de acuerdo al contexto en el que estemos trabajando, aparecerán fichas adicionales con sus respectivos grupos (como por ejemplo al trabajar con una imagen o una tabla).

Otra novedad visual de Word 2007, es la inclusión del Botón de Microsoft Office, el cual entre otras cosas nos da acceso a las opciones que anteriormente se encontraban en el menú archivo. Pero esta novedad fue fugas, ya que a partir de la versión 2010 en su lugar se volvió a incluir una opción llamada: Archivo. Seguidamente aparecen la regla y el área de trabajo (donde se escribe la información). Finalmente en la parte inferior aparece la barra de estado en la que se presenta información sobre diferentes estados del programa (pagina actual, modo actual, lenguaje, etc). Tanto la cinta de opciones como el botón del Office se pueden observar en la figura #1.

| Botón Microsoft Office     |                                                                                                 |                                     |                 |                                             |          |          |        |           |                    |                                    |  |
|----------------------------|-------------------------------------------------------------------------------------------------|-------------------------------------|-----------------|---------------------------------------------|----------|----------|--------|-----------|--------------------|------------------------------------|--|
|                            |                                                                                                 | Documento1 - Microsoft Word         |                 |                                             |          |          |        |           |                    | LOX                                |  |
| Inicio<br>Insertar         | Diseño de página<br>Referencias                                                                 | Vista<br>Correspondencia<br>Revisar |                 |                                             |          |          |        |           |                    | $\odot$                            |  |
| & Cortar<br>La Copiar      | $\mathbf{A} \mathbf{A}^{\dagger}$<br>Calibri (Cuerpo)<br>$~^{\circ}$ 11                         | 注 → 扫 → "石→   建 建    2↓   ¶         |                 | AaBbCcDt AaBbCcDt AaBbCt AaBbCc AaB AaBbCc. |          |          |        |           | A                  | <b>A Buscar</b> *<br>ab Reemplazar |  |
| Pegar<br>Copiar formato    | N $K$ $S$ $\rightarrow$ abe $x_i$ $x^2$ $Aa^2$ $\frac{ab^2}{2}$ $\rightarrow$ $A$ $\rightarrow$ | <b>FEETER</b>                       | <b>f</b> Normal | If Sin espa                                 | Titulo 1 | Titulo 2 | Titulo | Subtitulo | Cambiar<br>estilos | Seleccionar *                      |  |
| Portapapeles<br><b>ISI</b> | $\overline{\mathbf{S}}$<br>Fuente                                                               | $\sqrt{2}$<br>Párrafo               | Estilos         |                                             |          |          |        |           | 嘴                  | Edición                            |  |

Figura # 1. Cinta de opciones Microsoft Word 2007.

Empezar a trabajar con un procesador de texto como Word es tan fácil como empezar a escribir el texto!! Sin embargo pronto descubrirán que algunas tareas se repiten, como: moverse dentro del documento, seleccionar porciones de texto, copiar o mover texto y sobre todo alterar la presentación del mismo mediante formatos. Estos programas tienen muchos formatos, sin embargo en lugar de cubrirlos todos, esperamos mediante este material mostrar los mas usados. Por tanto mas que un manual de usuario es una guía para empezar a trabajar con procesadores de texto.

### Como desplazarse en Microsoft Word.

Para desplazarse en Word, se puede utilizar el teclado o el ratón. Ambos métodos se pueden combinar pero para un mejor control del desplazamiento es importante conocer el concepto de cursor. Es la "rayita" vertical que se presenta parpadeando cuando se abre el procesador de texto. Este nos indica el punto de inserción, es decir el lugar donde aparecerán los caracteres que escribamos con el teclado. Así mismo nos indica los caracteres que se borraran dependiendo de si se usa la tecla de retroceso (borra a la izquierda del cursor) o la tecla de suprimir (borra a la derecha del cursor).

Intuitivamente para mover el cursor basta con utilizar las teclas de "flechitas"; dependiendo de la tecla pulsada se desplazara el cursor ya sea un caracter a la izquierda o derecha, o una linea arriba o abajo. También se puede dar clic con el ratón, para desplazar el cursor al lugar deseado. ¿Pero qué pasa cuando en lugar de hacer un clic simplemente se desplaza el área de trabajo? Es decir cuando estamos leyendo o revisando el documento y nos desplazamos mediante las barras de desplazamiento o con una de las formas preferidas actualmente: con la ruedita de en medio de los ratones modernos. Entonces cuando se encuentra algo que se desea modificar, normalmente se tiende a presionar las flechas de desplazamiento del cursor. Cuando esto ocurre, Word a optado por desplazar el cursor a ultima linea de la ventana si la tecla pulsada fue la flecha abajo y la primer linea si se pulso la flecha arriba. Desde ahí se procede a buscar el lugar donde se desea agregar o modificar el texto.

Ante esta situación, LibreOfficeWriter, ha optado por algo diferente; el cursor solo se mueve con las flechas o con un clic. Es decir, si luego de desplazarse con las barras desplazamiento o con la ruedita del ratón, al presionar las flechas el cursor se moverá de acuerdo a la flecha pulsada pero en su posición original. Ambos métodos tienen sus ventajas y desventajas, lo importante es conocer esta diferencia.

La siguiente tabla muestra algunas teclas (o combinación de teclas) que permiten desplazarse fácilmente por el documento:

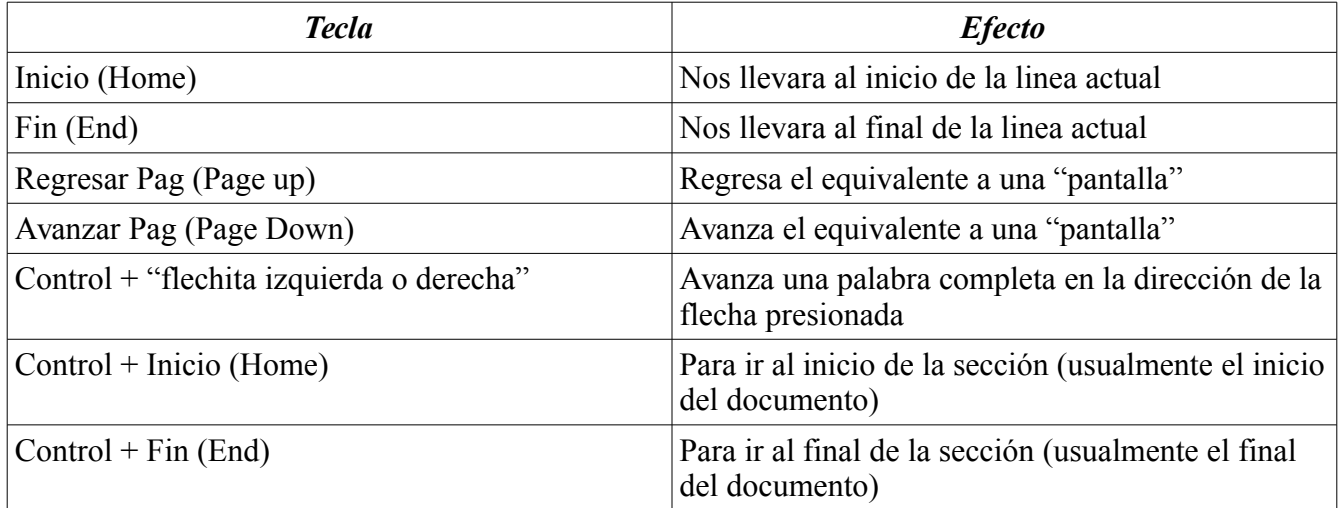

## Formas de seleccionar texto.

Seleccionar o "sombrear" texto es muy importante en cualquier procesador de texto, ya que muchas tareas dependen de que se indique el ámbito en el que se desea trabajar. Por ejemplo se selecciona texto para copiar texto o para aplicar la mayoría de los formatos. Es oportuno agregar que esos ámbitos o niveles, con los que se puede trabajar son tres: a nivel de texto o caracter, a nivel de párrafo y a nivel de sección. Sin embargo seleccionar un párrafo o sección es tan fácil como ubicar el cursor en cualquier lugar del párrafo o sección a seleccionar (a menos que se desee seleccionar varios párrafos o secciones). En cambio, para indicar el ámbito o nivel de texto, es preciso seleccionar (sombrear) el mismo.

La selección de texto se puede realizar ya sea con el ratón o con el teclado. Con el teclado normalmente basta con pulsar primero la tecla Shift y la(s) tecla(s) de la tabla anterior para que en lugar de desplazarse por el texto, el mismo quede seleccionado. Por ejemplo SHIFT + FLECHA DERECHA, selecciona el caracter a la derecha del cursor. SHIFT + END, selecciona hasta el final de la linea actual, etc. En clase se compartirán muchas otras formas de seleccionar texto con el teclado.

En tanto que con el ratón los pasos, de la forma mas utilizada para seleccionar texto, son los siguientes:

- 1. Se sitúa el puntero al inicio del bloque de texto que se desea seleccionar.
- 2. Presionar y mantener presionado el botón izquierdo del ratón mientras se desplaza sobre el texto que se desea seleccionar.
- 3. Soltar el botón izquierdo del ratón.

NOTA: Si por cualquier motivo no se pudo seleccionar todo el texto que se deseaba seleccionar, en ves de tratar de "agregar" el texto que no se pudo seleccionar; es mejor hacer clic en cualquier lugar del área de trabajo y empezar de nuevo.

Además, entre algunos de los atajos con el ratón tenemos: para seleccionar una palabra completa hacer doble clic sobre la misma. Para seleccionar un párrafo se logra con un triple clic sobre el párrafo que se desea seleccionar (en Writer, si hay algún punto y seguido dentro del párrafo, se requiere de un

cuádruple clic en ves del triple clic). De nuevo en clase, se compartirán algunas otras maneras de seleccionar texto con el ratón.

Para de-seleccionar texto (quitar el sombreado) basta con dar clic en cualquier parte del área de trabajo, o con presionar cualquiera de las flechitas.

### Copiar y mover texto.

Una de las tareas típicas cuando se trabaja con procesadores de texto es copiar o mover texto. Los comandos para esto son copiar y cortar en combinación con pegar. Normalmente es un proceso de cuatro pasos:

- 1. Seleccionar el texto a copiar o mover.
- 2. Dar la orden de copiar o mover.
- 3. Seleccionar el destino o lugar a donde se quiere copiar o mover el texto.
- 4. Dar la orden de pegar.

Si en el paso dos, la orden fue copiar y si así se desea, se pueden repetir lo pasos 3 y 4 para crear más copias del texto sin tener que repetir los primeros dos pasos.

Para seleccionar el texto se pueden utilizar las instrucciones cubiertas en la sección anterior o en clase. En tanto seleccionar el destino es tan fácil como ubicar el cursor donde se desea que aparezca el texto seleccionado. Los comandos para copiar, cortar y pegar se pueden invocar de varias maneras tres de las mas comunes son: con las combinaciones de teclas Ctrl + c para copiar, Ctrl + x para cortar y Ctrl + v para pegar. También se puede utilizar el menú contextual (normalmente invocado con un clic derecho o con la tecla dedicada para ello, a la par del Alt derecho) y seleccionar la opción apropiada. La tercer manera implica dar clic en el icono correspondiente, que se muestran a continuación (los de la izquierda son los del Microsoft Word y los de la derecha de LibreOffice Writer):

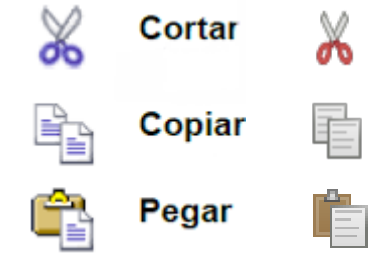

Figura # 2. Iconos de copiar, cortar y pegar de Microsoft Word 2007 y de LibreOffice Writer 4.2.

# Pegado especial.

Normalmente al copiar o mover texto se incluyen tanto el contenido como los formatos aplicados al texto. Pero algunas veces solo se desea copiar el contenido o los formatos; como cuando se copia desde otro archivo o incluso desde otro programa. En estos casos, el pegado especial es de mucha utilidad. Cuando esta opción esta disponible, se invoca dando clic en la parte de una flecha abajo del icono "pegar". El resto de los pasos para el pegado especial, son los mismos. Esta característica es de mayor importancia en las hojas de calculo.

Si se desea practicar lo cubierto hasta el momento y no se quiere perder tiempo escribiendo algún texto, Word nos brinda la opción de generar un texto aleatorio invocando la función Rand(). En una linea en blanco se escribe: =rand() para generar 3 párrafos de texto. De manera opcional, entre los paréntesis se puede indicar la cantidad de párrafos deseados y también el tamaño en lineas, de los mismos. Por ejemplo para generar 5 párrafos de 8 lineas se usaría: =rand(5,8). También se puede indicar solo la cantidad de párrafos, así: =rand(4).

### Principales formatos de un procesador de texto.

Sin embargo, a parte de escribir, lo que mas se hace con un procesador de texto es cambiar la apariencia del trabajo. Esto se logra aplicando formatos; como se adelanto previamente, se manejan 3 niveles diferentes: formatos de caracter o fuente, párrafo y sección. Cómo seleccionar en cada uno de estos niveles se cubrió previamente. A continuación se comparten algunos de los formatos aplicados con mayor frecuencia.

Margenes, tamaño y orientación del papel.

Sin importar si nuestro documento se presentara únicamente en su forma electrónica o si se pretende imprimir una copia del mismo, es necesario establecer tanto el tamaño y la orientación de la pagina así como los margenes. Estos son formatos a nivel de sección.

En la versión 2007 estas opciones se encuentran en un cuadro de dialogo que se puede abrir en la ficha Diseño de pagina, grupo configurar pagina. Ahí las opciones estas distribuidas en dos fichas: margenes y papel. Para establecer los margenes (en Word), basta con dar clic en la viñeta de margenes de la siguiente figura. Con lo que aparecerán los campos necesarios para cambiar los margenes al gusto del usuario; ahí mismo se selecciona la orientación del papel: vertical y horizontal. En tanto que a menos que utilicemos un papel a nuestra medida, las dimensiones se establecen automáticamente al seleccionar uno de los tamaños estándares; como carta, A4 u oficio en la ficha de papel.

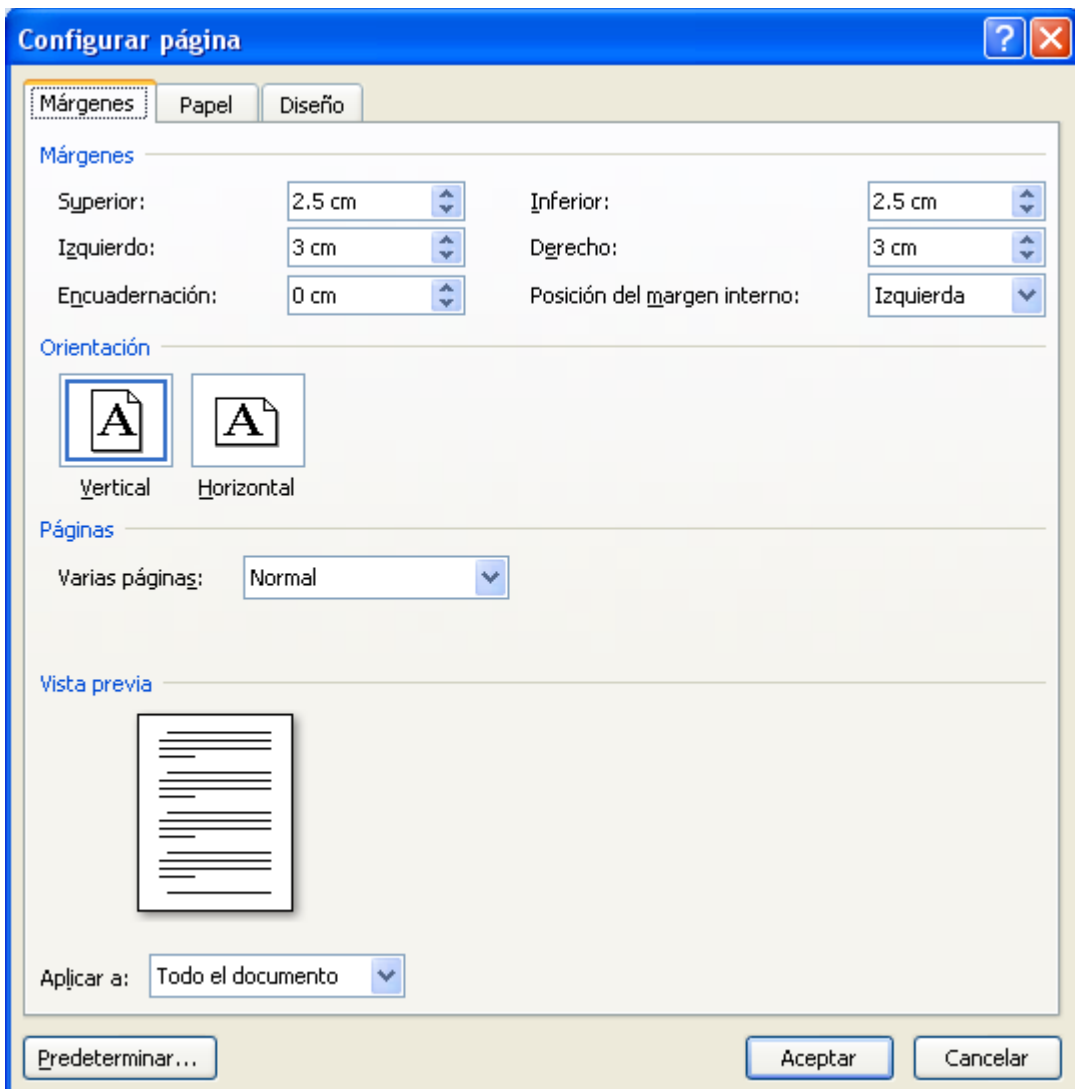

Figura # 3. Cuadro de dialogo Configurar Pagina de Microsoft Word 2007.

Formatos de Fuente o Caracter.

Estos formatos son los que cambian la apariencia del texto propiamente dicho y para aplicarlos es necesario seleccionar previamente el texto al que se desea modificar. Entre los principales formatos de fuente tenemos:

- 1. Tipo de fuente a utilizar
- 2. Color
- 3. Estilo
- 4. Tamaño
- 5. Tipo de subrayado
- 6. Color del subrayado
- 7. Posición del texto (subíndice o superíndice)
- 8. Tachado y doble tachado.

Los números de esta lista se utilizan en las siguientes figuras para mostrar donde podemos ubicar dichos formatos en los respectivos cuadros de dialogo.

Para acceder a estos formatos es a través de la cinta de opciones, ficha inicio, grupo fuente; alternativamente se puede invocar con la combinación de teclas  $\tilde{C}$ trl + m.

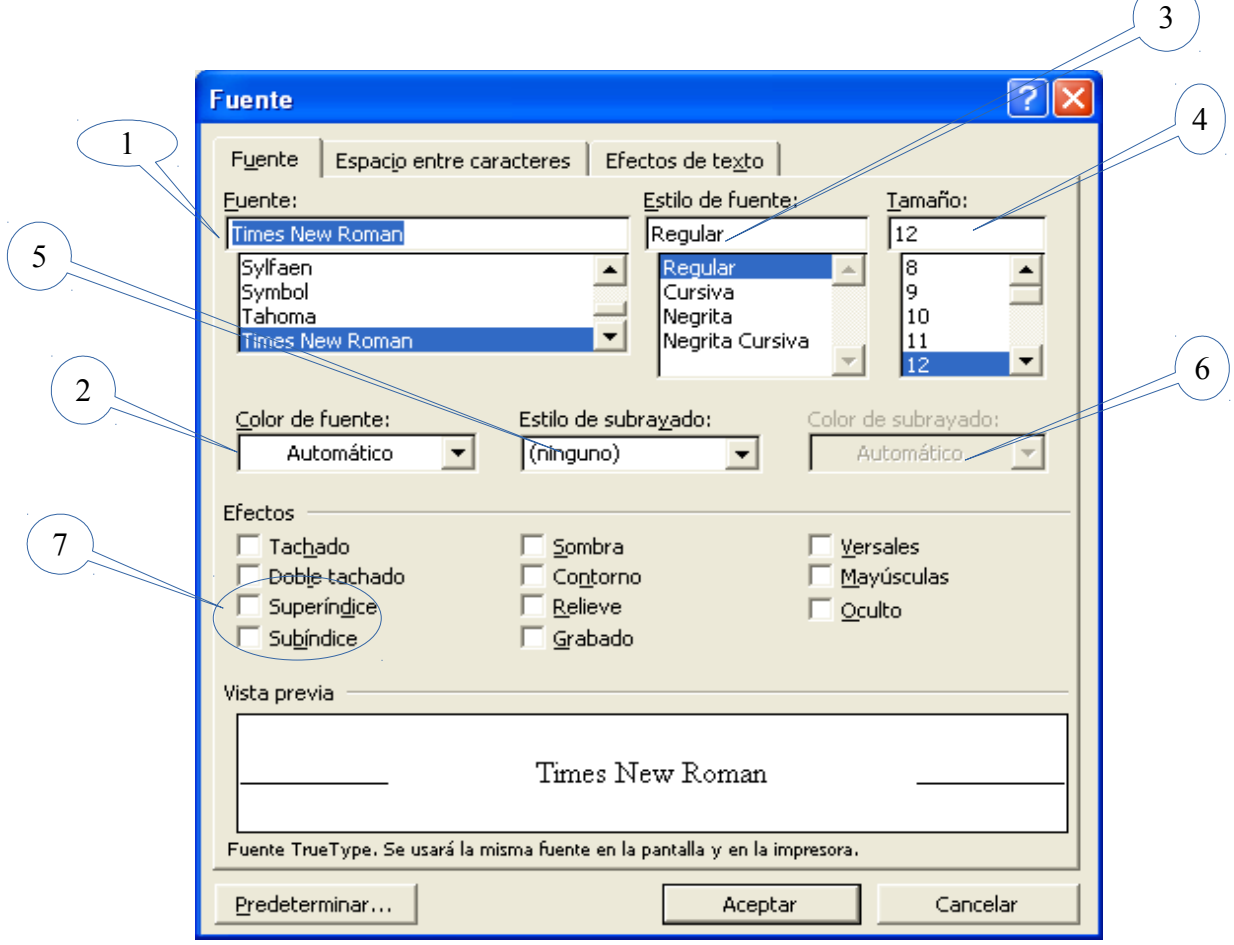

Figura # 4. Cuadro de dialogo Fuente de Microsoft Word 2007.

En esta figura, el color del subrayado esta deshabilitado porque, el estilo de subrayado mostrado o seleccionado es ninguno.

Formatos de Párrafo.

Un párrafo es el texto comprendido entres dos marcas de párrafo. Estas marcas se insertan con la tecla ENTER. Y normalmente son invisibles, a menos que se de clic en el icono de mostrar u ocultar todo, en la ficha inicio, grupo párrafo. Al insertar un párrafo, este toma las mismas características de formato

que el párrafo anterior. Si por algún motivo, queremos incluir un bloque de texto que incluya un punto y aparte, sin insertar un párrafo nuevo, se pude utilizar las teclas: Shift + Enter.

Para cambiar las características de formato de un párrafo, basta con ubicar el cursor entre las dos marcas de dicho párrafo y modificar las características que queramos. El cuadro de dialogo párrafo que se muestra en la figura 5, muestra los principales formatos o características a nivel de párrafo entre las cuales tenemos:

- 1. Alineación
- 2. Sangría
- 3. Espacio entre párrafos
- 4. Espacio entre lineas
- 5. Tabuladores
- 6. Ajuste de lineas huérfanas/viudas, etc.

La alineación determina la posición de un párrafo en relación con los bordes de su bloque de texto. Es decir se refiere hacia que margen deseamos alinear el texto; al izquierdo, derecho, ambos o justificado (el texto se ajusta a ambos margenes, distribuyendo el espacio de manera equitativa entre las palabras de cada linea) o al centro. El espacio entre lineas o interlineado, se refiere al espacio entre las lineas de un mismo párrafo; las opciones mas comunes son sencillo, 1.5 y doble. El espacio entre párrafos se refiere a la separación que deseamos que exista entre un párrafo y otro (existen varias medidas para especificar este formato, las mas comunes son puntos y centímetros). Están divididas en espacio anterior y espacio posterior.

La sangría es un espacio adicional desde el margen (izquierdo o derecho) hasta donde se desea aparezca el texto. Si se especifica un numero negativo el texto se extenderá o incluirá en el margen de la pagina; también existen dos tipos especiales de sangría: primera linea y francesa. Como el nombre lo indica la sangría de primera linea consiste en un espacio extra en la primer linea del párrafo; en tanto que la sangría francesa, de algún modo es lo contrario que la primera linea. Es decir, la primer linea del párrafo se ubica normal en el margen o hasta donde lo indique la sangría izquierda y el resto de las lineas del párrafo se corren un espacio extra; este tipo de sangría es utilizado en las listas numeradas y con viñetas. Los tabuladores, modifican el tipo y espacio, que se generara al presionar la tecla TAB. El ajuste de lineas huérfanas/viudas se refiere al numero mínimo de lineas antes de un salto de pagina o en la primera pagina tras un salto de pagina. Es decir el tamaño mínimo de un párrafo (en lineas), antes de que este sea movido a la pagina anterior o siguiente.

No esta de mas enfatizar que los formatos de párrafo se aplicaran a los párrafos seleccionados (sombreados); si no hay ninguno, entonces se aplicaran al párrafo actual (el párrafo que contenga el cursor). Para llegar al cuadro de dialogo párrafo que se presenta en la figura 5, es dando clic en la flechita del grupo párrafo, ficha inicio:

Letra capital o iniciales.

Es muy común observar en los diarios o revistas, que la primer o primeras letras de un articulo abarcan varias lineas de texto. Esto se logra aplicando lo que en Word se conoce como una letra capital; en Writer se denomina iniciales. A diferencia de solo utilizar un tamaño mas grande, este formato se encarga de ajustar el texto alrededor de dicha(s) letra(s). Efectivamente es un formato de párrafo, por lo que en Writer se ubica en el menú formato, opción párrafo, viñeta Iniciales. En Word 2007, es a través de ficha insertar, grupo texto. La figura 6 muestra las opciones que nos ofrece Word 2007. Se destacan los dos tipos de letra capital de acuerdo a la posición (en texto o en el margen) y el tamaño en lineas que se puede elegir.

Este es uno de los formatos en el cual ambas aplicaciones (Word y Writer) presentan algunas diferencias. Por una parte Word permite escoger entre dos tipos de letra capital, en texto o en margen; en cambio Writer brinda la opción de mostrar no solo una letra sino que varias o incluso toda una palabra. Como los otros formatos de párrafo pueden afectar el tamaño de la letra capital (por ejemplo una letra capital no es del mismo tamaño si se selecciona interlineado doble a que si se selecciona sencillo); por tanto recomiendo encarecidamente aplicar este formato después de aplicar todos los otros formatos de párrafo.

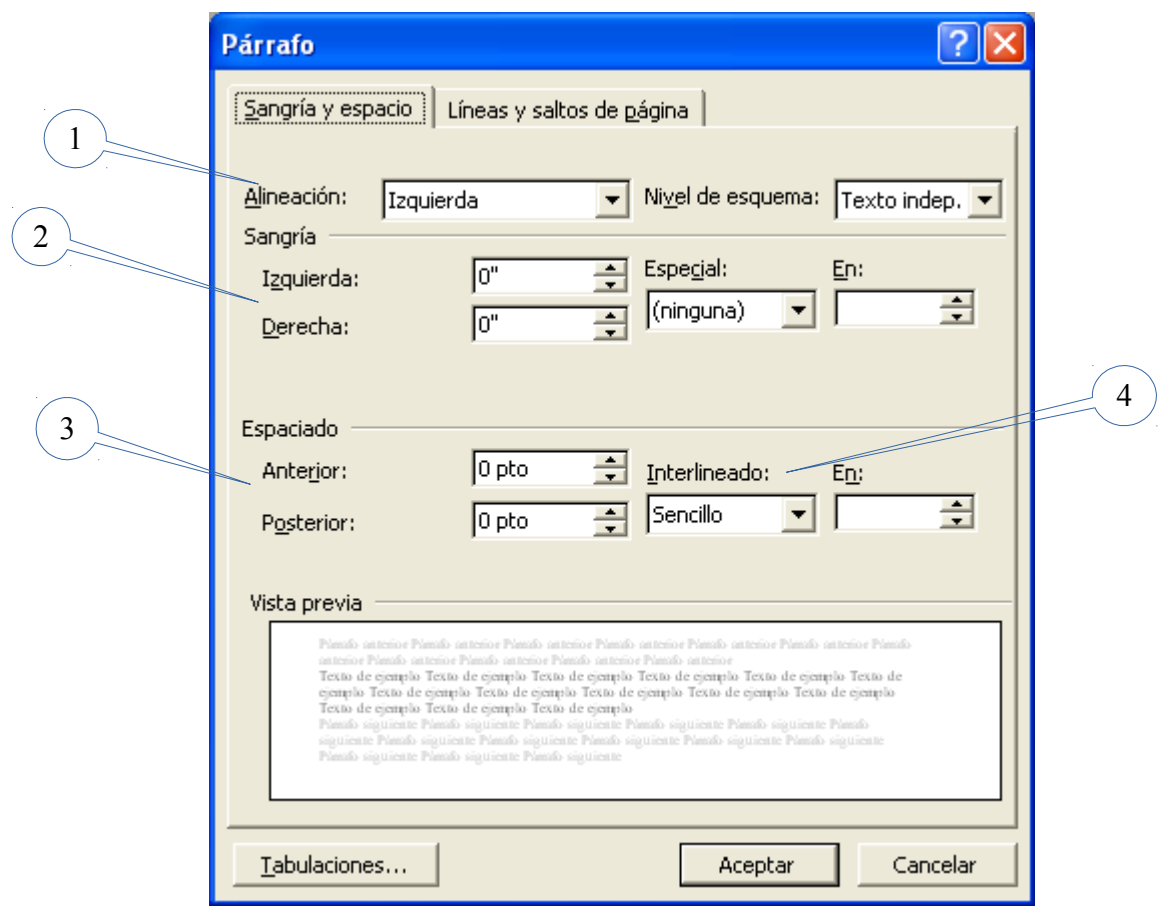

Figura # 5. Cuadro de dialogo Párrafo Microsoft Word 2003.

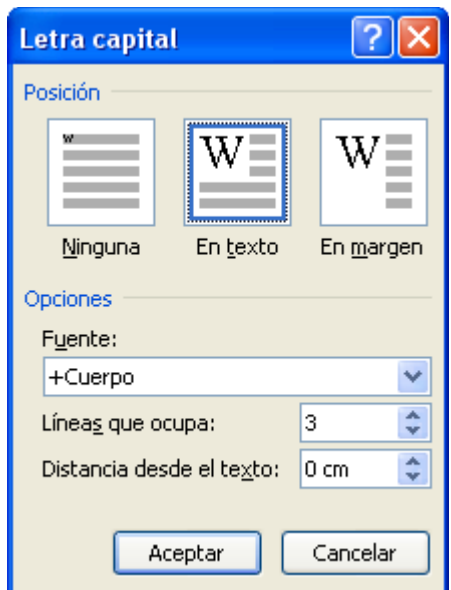

Figura # 6. Cuadro de dialogo Letra Capital Microsoft Word 2007.

Numeración y Viñetas.

Cuando se quiere crear listas con secuencia se utiliza numeración; en cambio si la lista no requiere una secuencia establecida se utilizan viñetas. Para crear listas con varios niveles se recurre a una lista multinivel (en versiones previas de Word se conocía como esquema numerado).

Independientemente del tipo de lista que se desea generar, es necesario seguir los pasos que a continuación se describen (a pesar que el orden de estos pasos puede ser diferente al mostrado, se recomienda utilizar esta secuencia de pasos):

- 1.- Escribir los elementos de la lista (presionando ENTER solo al final de cada elemento).
- 2.- Seleccionar los elementos de la lista.
- 3.- Buscar y aplicar el tipo de lista deseado.

Para aplicar la numeración, viñeta o lista multinivel recientemente utilizada o la predefinida por Word, basta con ir a la ficha inicio, grupo párrafo y escoger el icono de numeración, viñeta o lista multinivel. Si la predefinida o utilizada recientemente no nos parece, al dar clic en la flecha a la par de cada uno de estos iconos, se nos presentan varias opciones de las más comunes o recientemente utilizadas. En cambio para implementar un estilo propio hay que hacer uso de las opciones de personalización. Para esto, luego de dar clic en la flecha a la par del respectivo icono, hay que buscar una opción que dice definir nueva viñeta, numeración o lista multinivel respectivamente. También se puede aplicar estas opciones mediante el menú contextual (clic derecho).

Para el caso si deseamos personalizar una viñeta, luego de seleccionar la opción definir nueva viñeta, el cuadro nos presenta opciones para cambiar el símbolo o incluso utilizar una imagen; aparece un botón para acceder a los formatos de fuente y de esta manera cambiar por ejemplo el tamaño de la viñeta; también aparece una opción para escoger uno de tres tipos de alineación (izquierda, derecha y centrada), aunque realmente me cuesta notar la diferencia entre ellos. Las opciones para controlar el espaciado y sangría se modifican desde otro cuadro; al que se logra llegar solo después de haber aplicado la viñeta deseada, seleccionando la lista y dando un clic derecho; ahí aparecerá la opción: Ajustar sangrías de listas. En realidad, estas opciones de sangría y espaciado también se pueden modificar con los formatos de párrafo (que ya cubrimos) o incluso directamente en la regla que aparece en la parte superior del documento.

Particularmente, no encuentro una mayor utilidad al utilizar imágenes como viñeta (quedan muy pequeñas), por tanto y por brevedad, solo se cubre en este material como utilizar otro símbolo. Esto se logra dando un clic al botón de comando "Símbolo..." dentro del dialogo personalización de viñeta. Con esto aparecerá un cuadro en el que dependiendo delas fuentes instaladas tendremos muchos símbolos para escoger. Entre las fuentes de Microsoft con muchos símbolos tenemos: Symbol, Webdings 1, 2 y 3, y Wingdings. Pero también se puede obtener gratis la fuente Open Symbol presente en el paquete LibreOffice que brinda algunos símbolos no presentes en las recién mencionadas fuentes. En el blog de la clase compartiré dicha fuente (en la sección de recursos), la cual para instalarla, al menos en Windows XP es tan fácil como copiarla a la carpeta Windows (C:/Windows/Fonts). Aunque puede ser mas fácil descargar el archivo y luego dar un clic derecho sobre el mismo y seleccionar la opción instalar. Luego seguir las instrucciones, los valores normales deberían funcionar, pero quizá se necesite acceso a una cuenta con al menos ciertos privilegios de administrador.

En cambio si se desea personalizar una lista numerada, las opciones a modificar son: el estilo de número a utilizar, el formato del mismo (incluyendo "adornos"), la alineación y también las opciones de fuente. El estilo de los números a utilizar se relaciona con si queremos números romanos (tanto en mayúsculas como en minúsculas), decimales, ordinales, letras en mayúscula o minúscula, etc. El formato de número se utiliza principalmente para agregar "adornos" antes o después del número; como paréntesis o el famoso punto y raya que tanto usamos en la escritura a mano de tiempos de antaño. Cuando se hagan cambios en este campo, hay que tener cuidado no borrar el texto que esta seleccionado o sombreado. Las opciones de alineación y formatos de fuente, al igual que lo descrito previamente en el apartado de personalizar las viñetas y como su nombre lo indica, posibilitan seleccionar tres tipos de alineación y los formatos de fuente permiten modificar tamaño, tipo, estilo de números a usarse en la lista.

Algunas veces se quiere empezar la lista en otro número (no necesariamente en uno o cero) o continuar

con una numeración anterior; para esto el clic derecho sobre el elemento de la lista adecuado es de mucha ayuda. Aparecerán las opciones de: continuar numeración, establecer numeración y ajustar sangrías de lista. Aunque para eso ultimo los formatos de párrafos cubiertos previamente función igual. Los nombres de las opciones así como los diálogos que aparecen al seleccionarlas son bastante claros y resulta muy intuitivo modificarlos para lograr los resultados esperados.

De manera similar, se puede personalizar una lista multinivel (antes conocidas como esquema numerado). Con la condición adicional que los cambios descritos en el apartado previo se deben de realizar nivel por nivel; de esta manera hasta se puede combinar números con viñetas en una lista multinivel. Una vez aplicado el estilo de lista multinivel preferido, falta ubicar los elementos de la lista en su respectivo nivel. Esto se logra al hacer clic en el botón aumentar sangría de la barra de herramientas formato, lo que mueve el o los elementos seleccionados un nivel a la derecha. De manera similar para regresar un nivel se utiliza el botón disminuir sangría. También existe un atajo que consiste en ubicarse al principio de la opción que se desea cambiar de nivel y presionar la tecla TAB, si lo que se desea es moverse un nivel a la derecha y la tecla RETROCESO si lo que se desea es moverse un nivel a la izquierda.

Bordes de párrafo y de pagina. Texto en columnas. Tipos de saltos. Marca de agua (texto e imagen). Insertar imágenes.

Continuara ...